## **Coordenadas de um ponto:**

• Utilizar o comando COORD na linha de comando para determinar as coordenadas dos vértices da figura, tendo o snap ENDPOINT activo

#### • ou

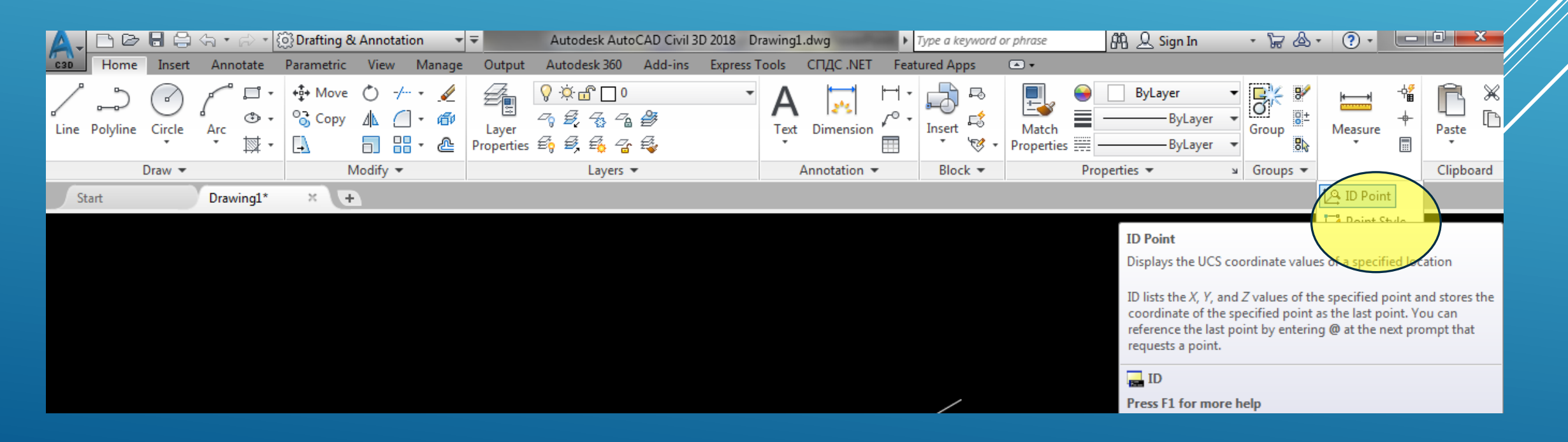

## **Importação de um ficheiro de coordenadas**

Construir um ficheiro .txt com as coordenadas x,y,z de um polígono, com os campos justificados à esquerda e separados por vírgula (a última linha deve ficar em branco).

1. Acrescentar o comando LINE na primeira linha e fazer Save As com extensão .scr. Seleccionar e mover a figura (para a nova figura não ficar em cima da que já existe). Dentro do AutoCAD, escrever na linha de comando SCRIPT e indicar o ficheiro anteriog

2. Seleccionar as coordenadas, Copy. Na linha de comando escrever LINE. Na linha de comando fazer Paste.

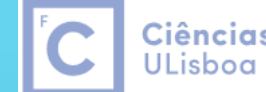

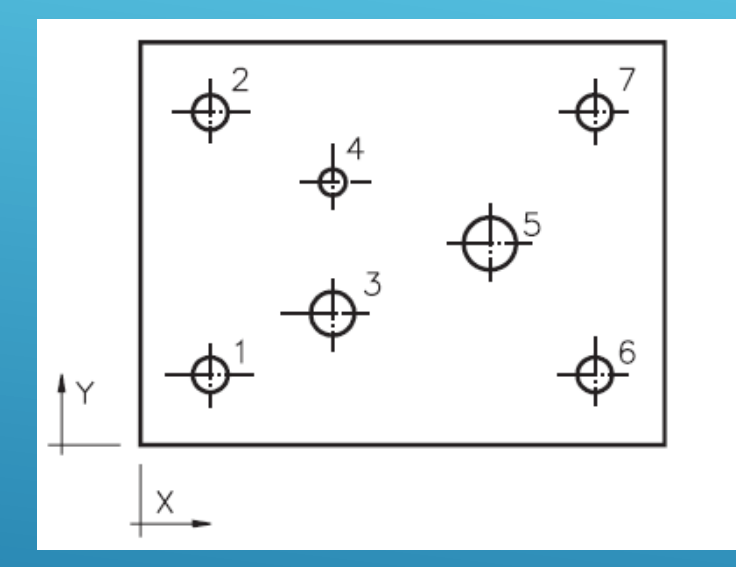

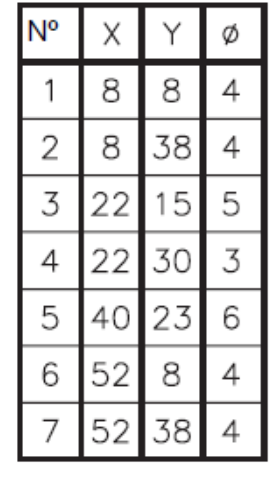

**PTYPE POINT 8,8,0 POINT 8,38,0 POINT 22,15,0 POINT 22,30,0 POINT 40,23,0 POINT 52,8,0 POINT 52,38,0 LINE 0,0,0 60,0,0 60,46,0 0,46,0 0,0,0 ZOOM ALL**

Colocação

A peça tem 60 mm de comprimento por 46

mm de largura

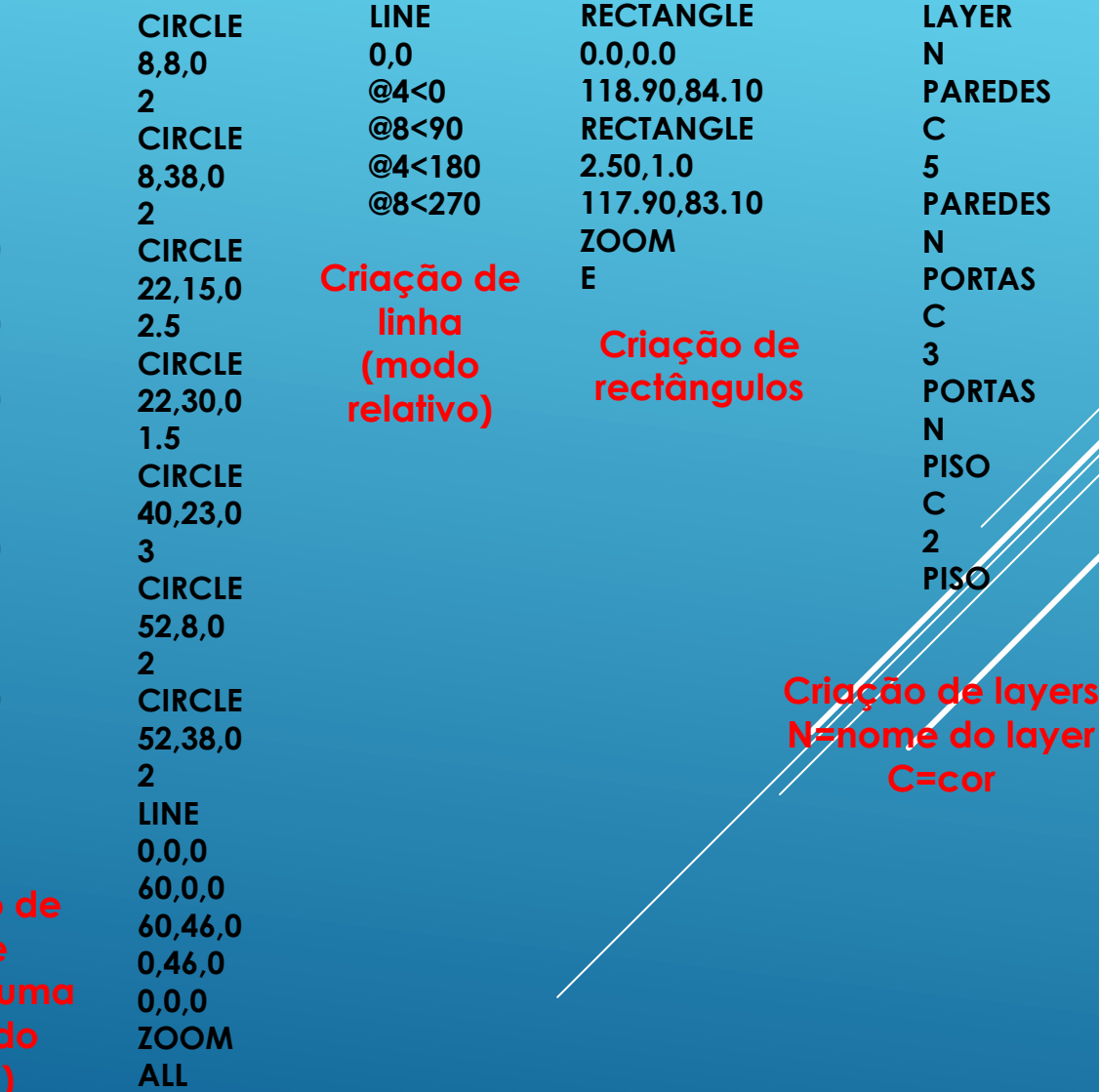

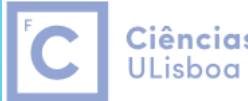

Ciências | Engenharia Geográfica, Geofísica e Eneraia

Uma **entidade gráfica** pode ser caracterizada com as seguintes propriedades genéricas:

- Layer
- Cor (color)
- Tipo de linha (linetype)
- Escala do tipo de linha (linetype scale)
- Espessura do traço (lineweight)
- Transparência (transparency)
- Estilo de impressão (plot style)

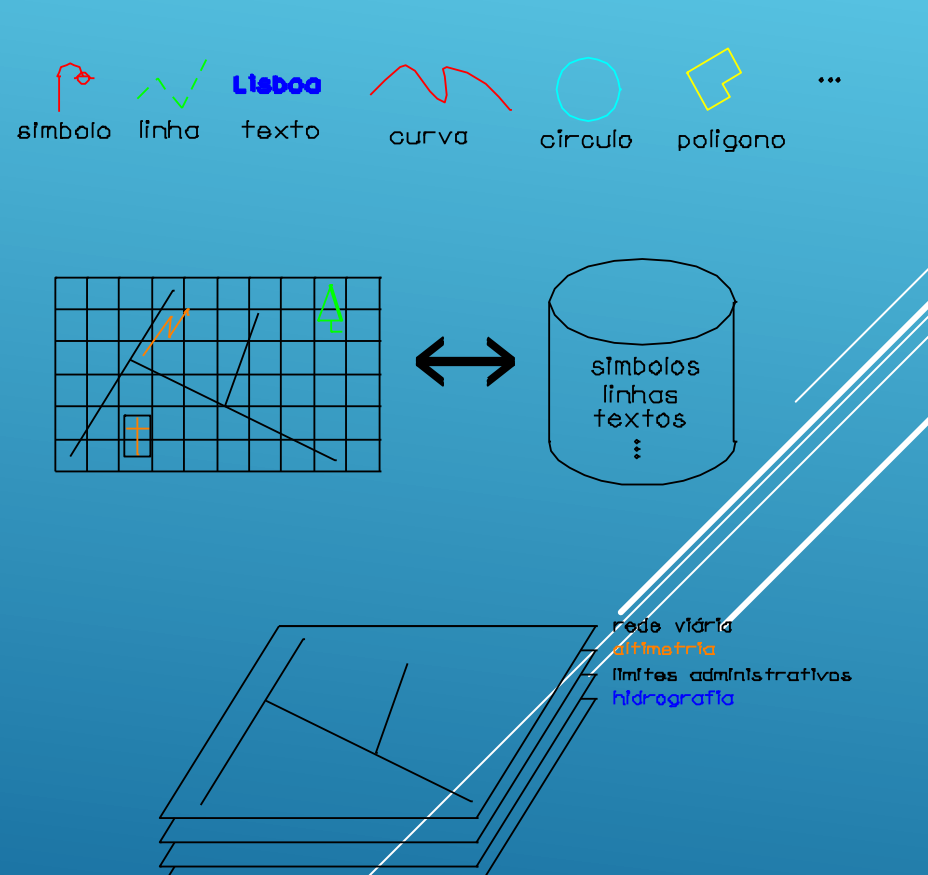

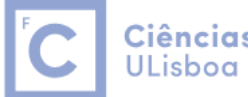

As **layers** (camadas ou níveis de informação) permitem que o desenho seja como que separado em folhas transparentes sobrepostas. Desta forma, é possível controlar a visibilidade das entidades gráficas no ecrã; para que isto aconteça, é necessário definir e atribuir às diversas entidades gráficas layers distintos (por definição, num desenho novo apenas está definida a layer 0; no entanto, para não estar a repetiva criação das mesmas layers em cada desenho novo, é possível utilizar om template, apropriado às necessidades de cada trabalho, no qual se definiram as layers adequadas).

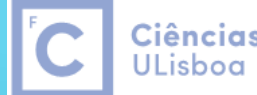

Ciências | Engenharia Geográfica, Geofísica e Energia

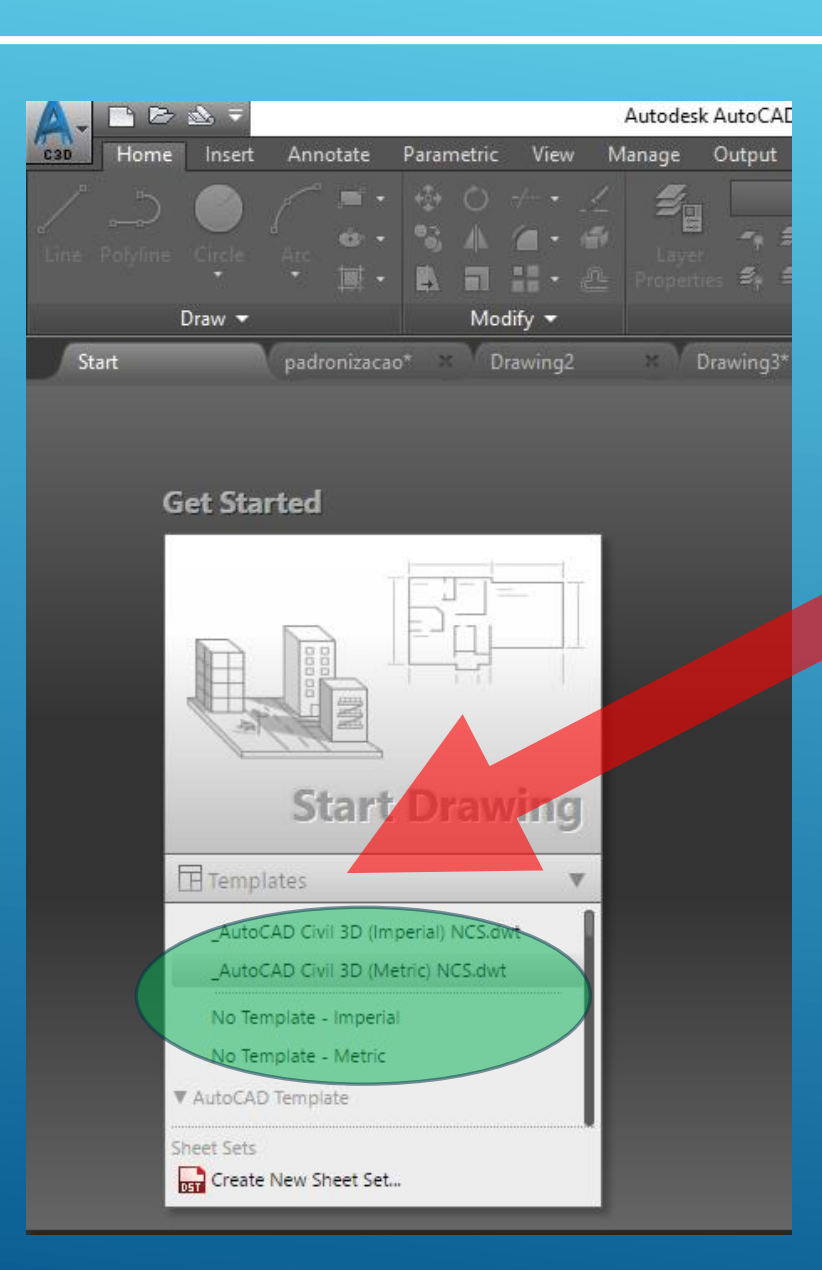

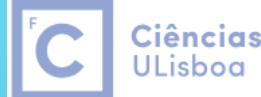

Ciências | Engenharia Geográfica, Geofísica e Energia

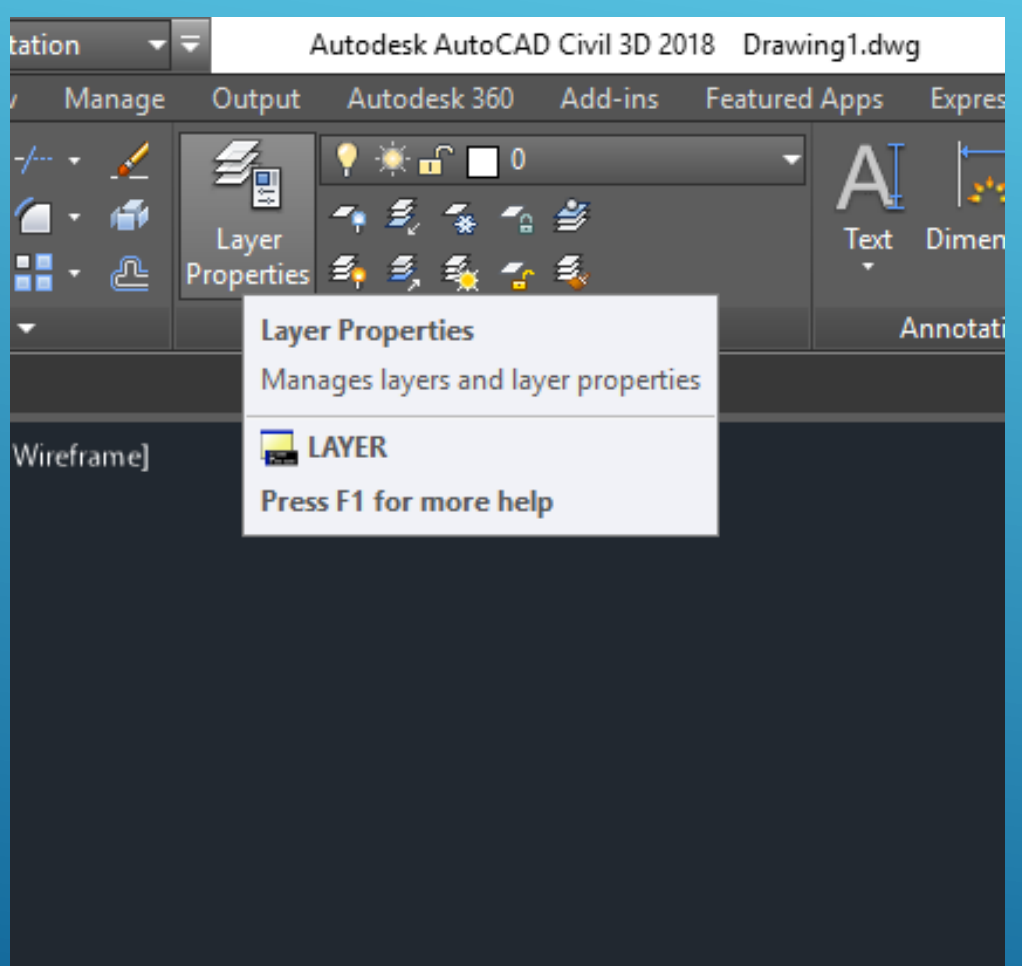

### O comando LAYDEL apaga todos os layers.

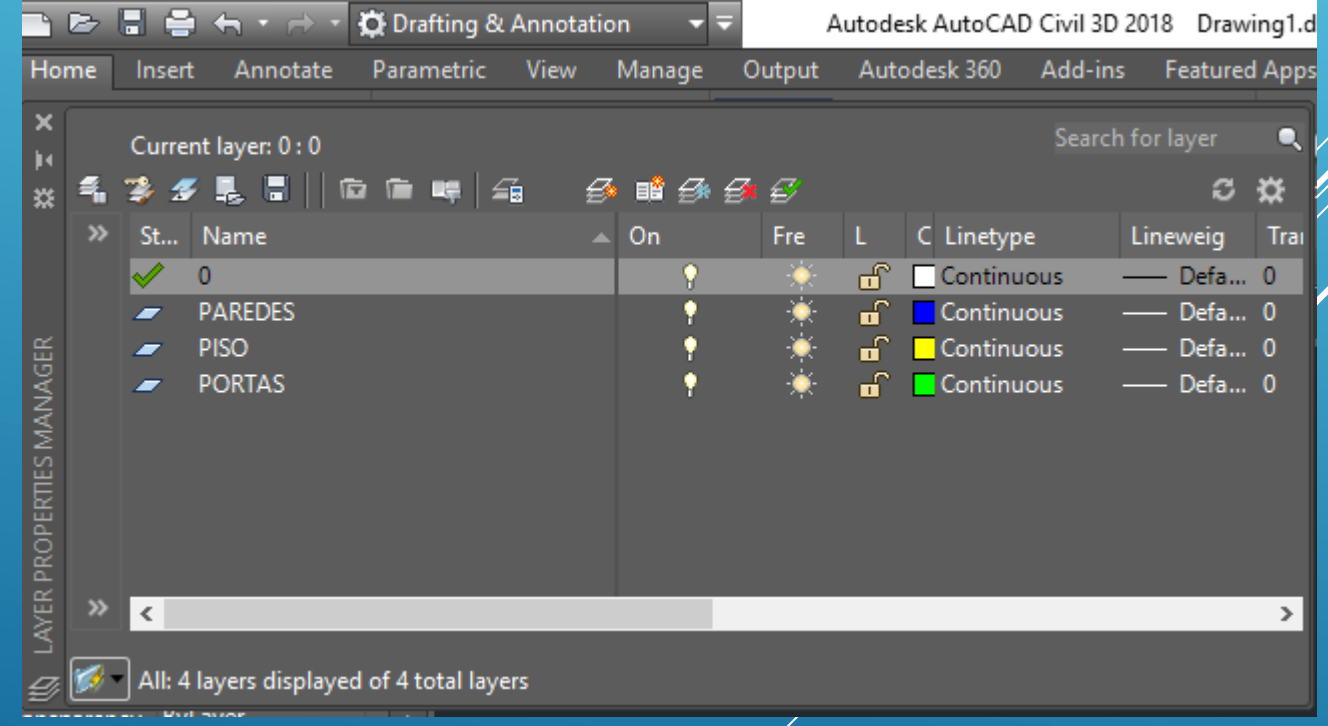

- O AutoCAD disponibiliza 3 paletes de **cores**: **AutoCAD Color Index (ACI**, palete tradicional de 255 cores, identificadas por números de 1 a 255), **True Color**, com 2 <sup>24</sup> cores e **Color Books**.
- Por definição, as entidades são criadas na cor **ByLayer**, que corresponde à cor da **layer activa**; desta forma, a cor apresentada pelas entidades pertencentes a uma dada layer pode ser alterada modificando a cor déssa layer.
- A cor **ByBlock** pode ser aplicada às entidades agrupadas num bloco, de forma a que todos os componentes, que podem estar em layers diversos e ter cores diferentes, apresentem a cor do bloco a que pertencem.

Por definição, as entidades gráficas são criadas no **tipo de linha ByLayer**, que corresponde ao tipo de linha da layer activa.

A **escala do tipo de linha** é definida por um factor que controla proporcionalmente a dimensão dos elementos dos tipos de linhas não contínuos, através do camando **LTSCALE**.

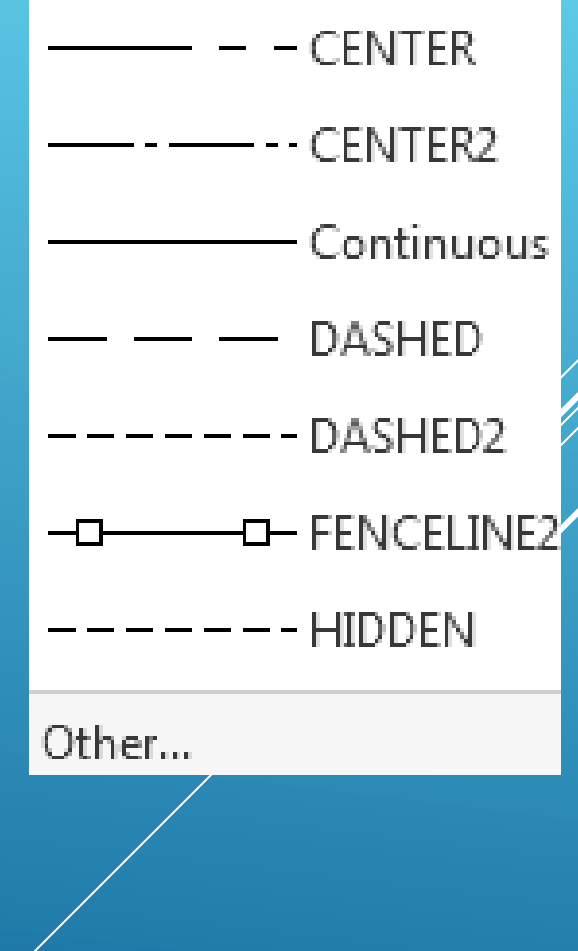

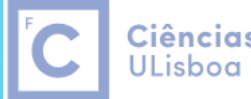

Ciências | Engenharia Geográfica, Geofísica e Eneraia

O AutoCAD disponibiliza **espessuras** que podem variar entre 0.05 mm e 2.11 mm. Para ser possível a visualização das espessuras é necessário configurar as Lineweight Settings (LWEIGHT):

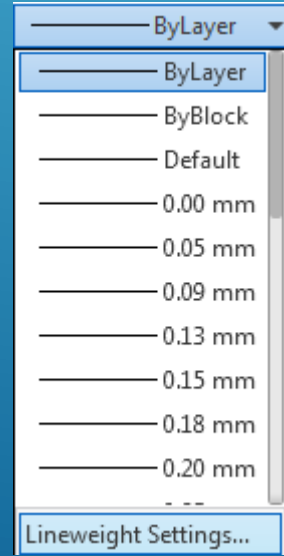

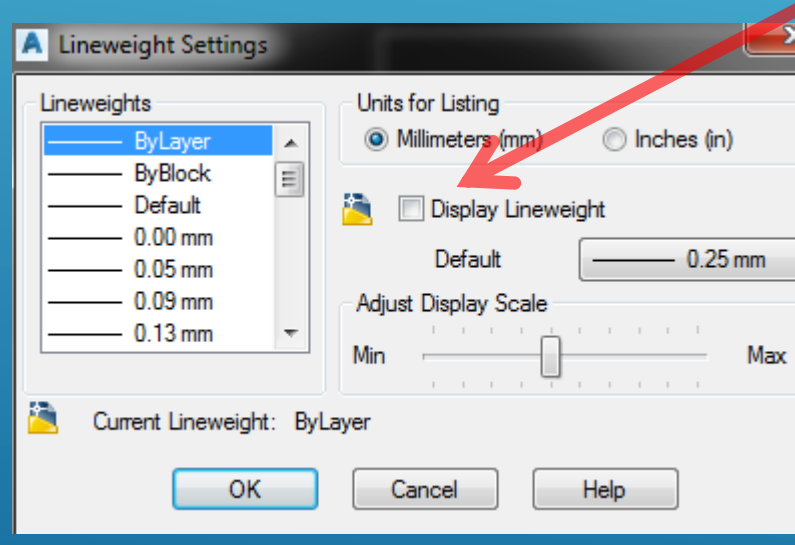

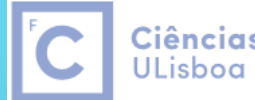

Ciências | Engenharia Geográfica, Geofísica e Energia

# A **transparência** é normalmente aplicada a tramas (hatch) contínuas de

## uma mesma cor:

### tapa a circunferência

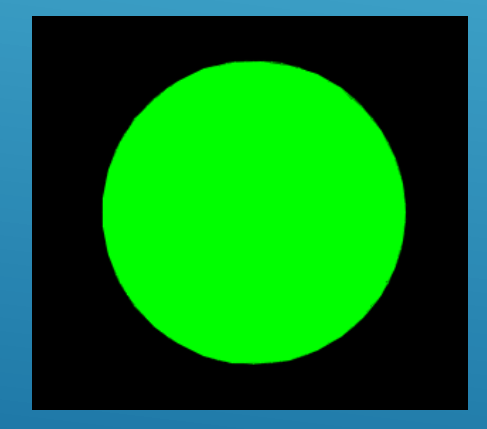

hatch solid verde transparency=0

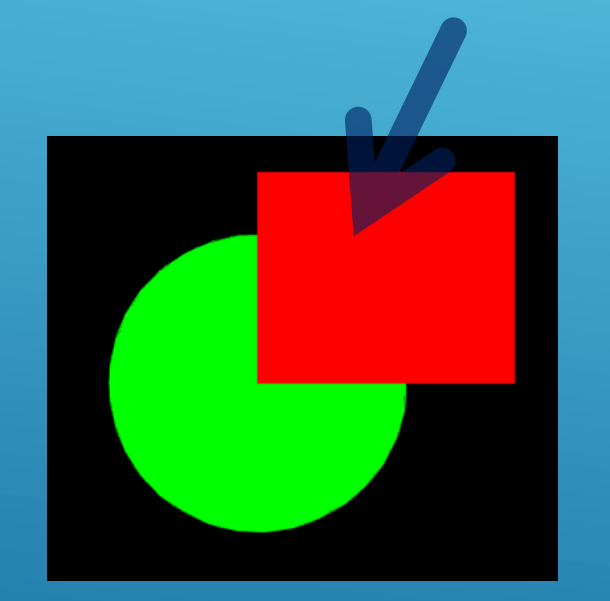

hatch solid encarnado transparency=0

hatch solid encarnado transparency=50

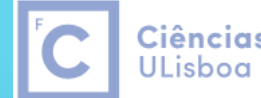

# Para alterar a ordem no desenho de objetos sobrepostos:

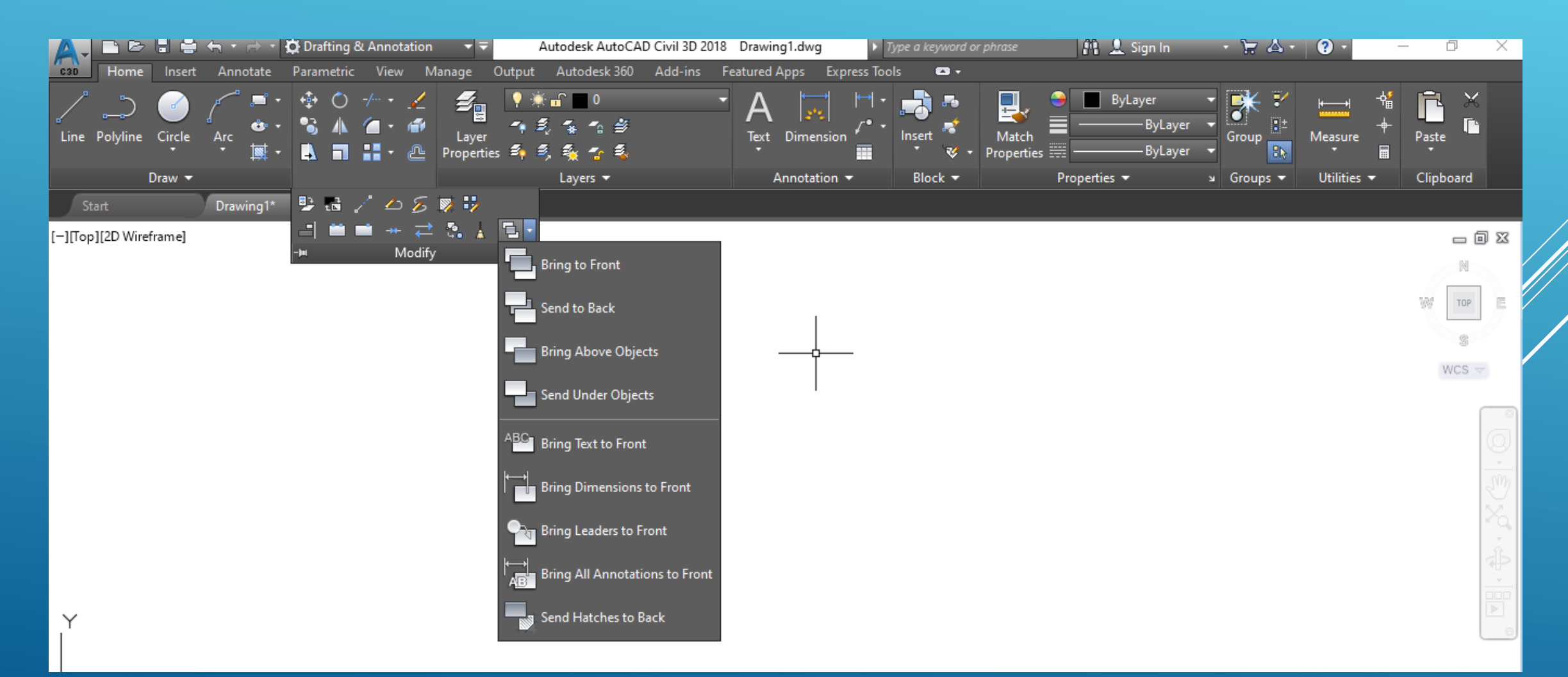

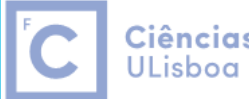

Ciências | Engenharia Geográfica, Geofísica e Energia

# Selecção de objectos coincidentes:

- 1. na linha de comando escrever **DS** (Drafting Settings)+**Enter**
- 2. na janela de diálogo seleccionar **Selection Cycling**
- 3. Seleccionar **Allow selection cycling**+**OK**

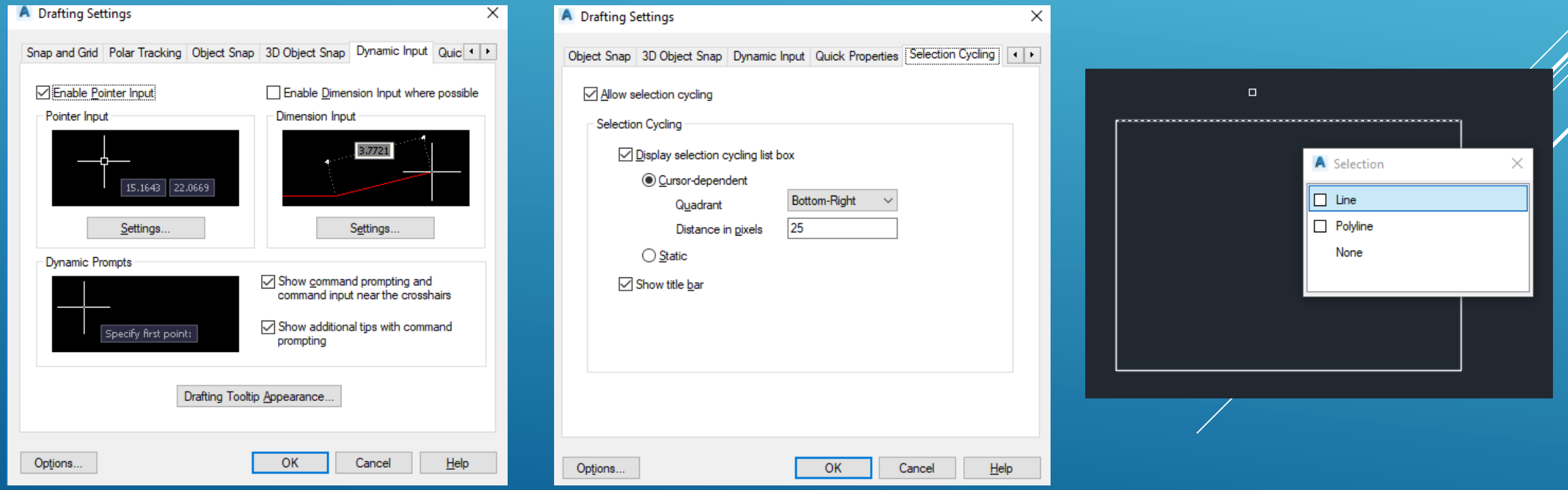

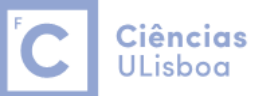

### Colocação de um texto

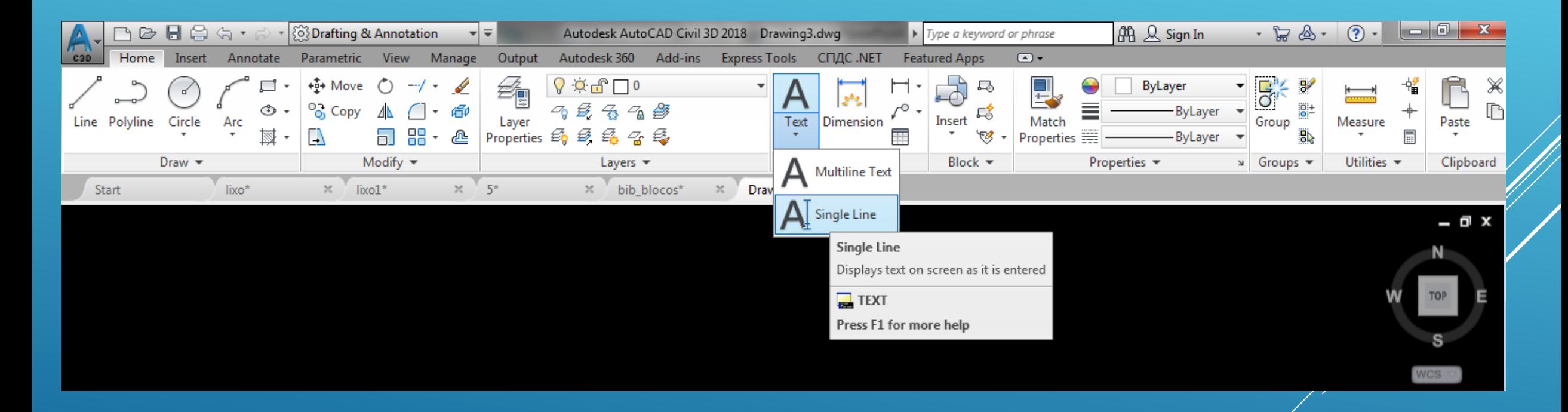

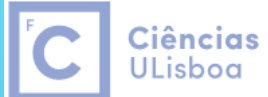

| Engenharia Geográfica, Geofísica e Energia

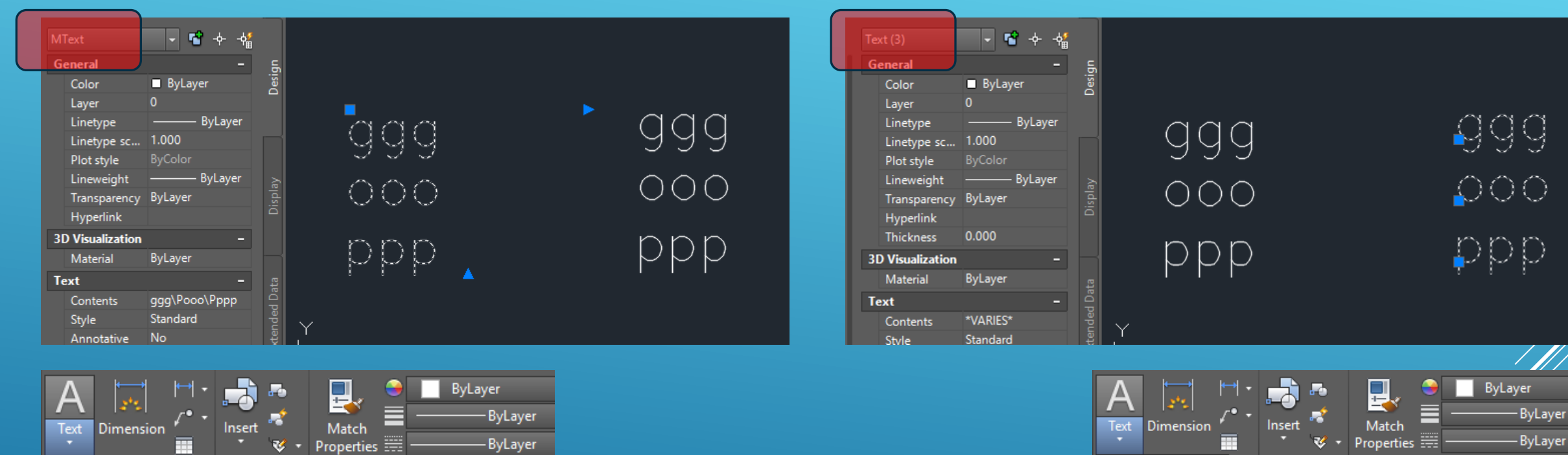

 $\mathsf{A}$ Multiline Text

#### **Multiline Text**

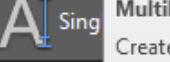

Creates a multiline text object

Block  $\blacktriangleright$ 

You can create several paragraphs of text as a single multiline text (mtext) object. With the built-in editor, you can format the text appearance, columns, and boundaries.

Properties  $\blacktriangledown$ 

 $MTEXT$ 

Press F1 for more help

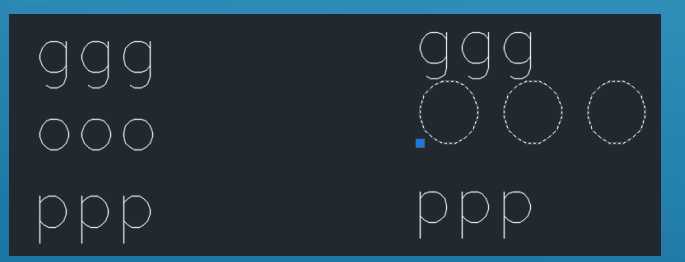

#### Block  $\blacktriangledown$ Properties  $\blacktriangledown$ Multiline Text  $\mathbf{A}$  Single Line Single Line Displays text on screen as it is entered You can use single-line text to create one or more lines of text,

where each text line is an independent object that you can move, format, or otherwise modify. Right-click in the text box to select options on the shortcut menu.

#### $\sqrt{ }$  TEXT

А

Press F1 for more help

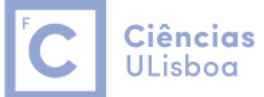

**Engenharia Geográfica,** Geofísica e Energia

# Alterar a altura de um texto: seleccionar o texto + comando Properties

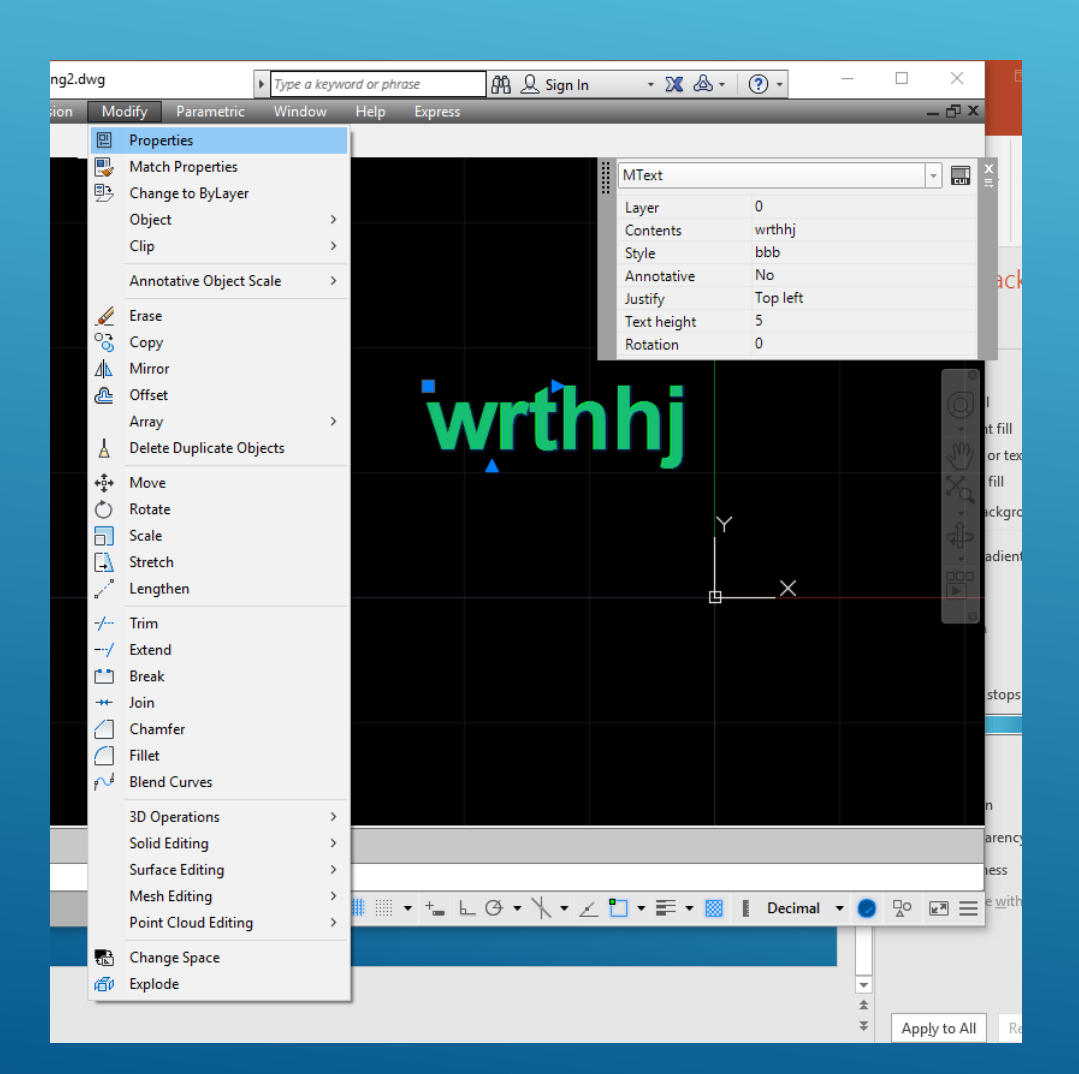

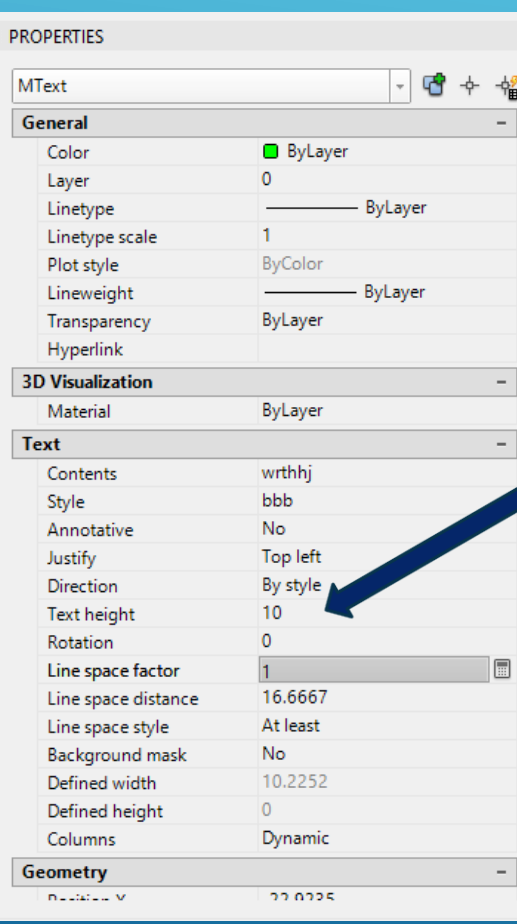

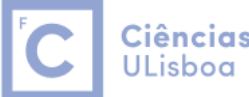

Ciências | Engenharia Geográfica, Geofísica e Energia

## Criar um estilo de texto: Format > Text Style

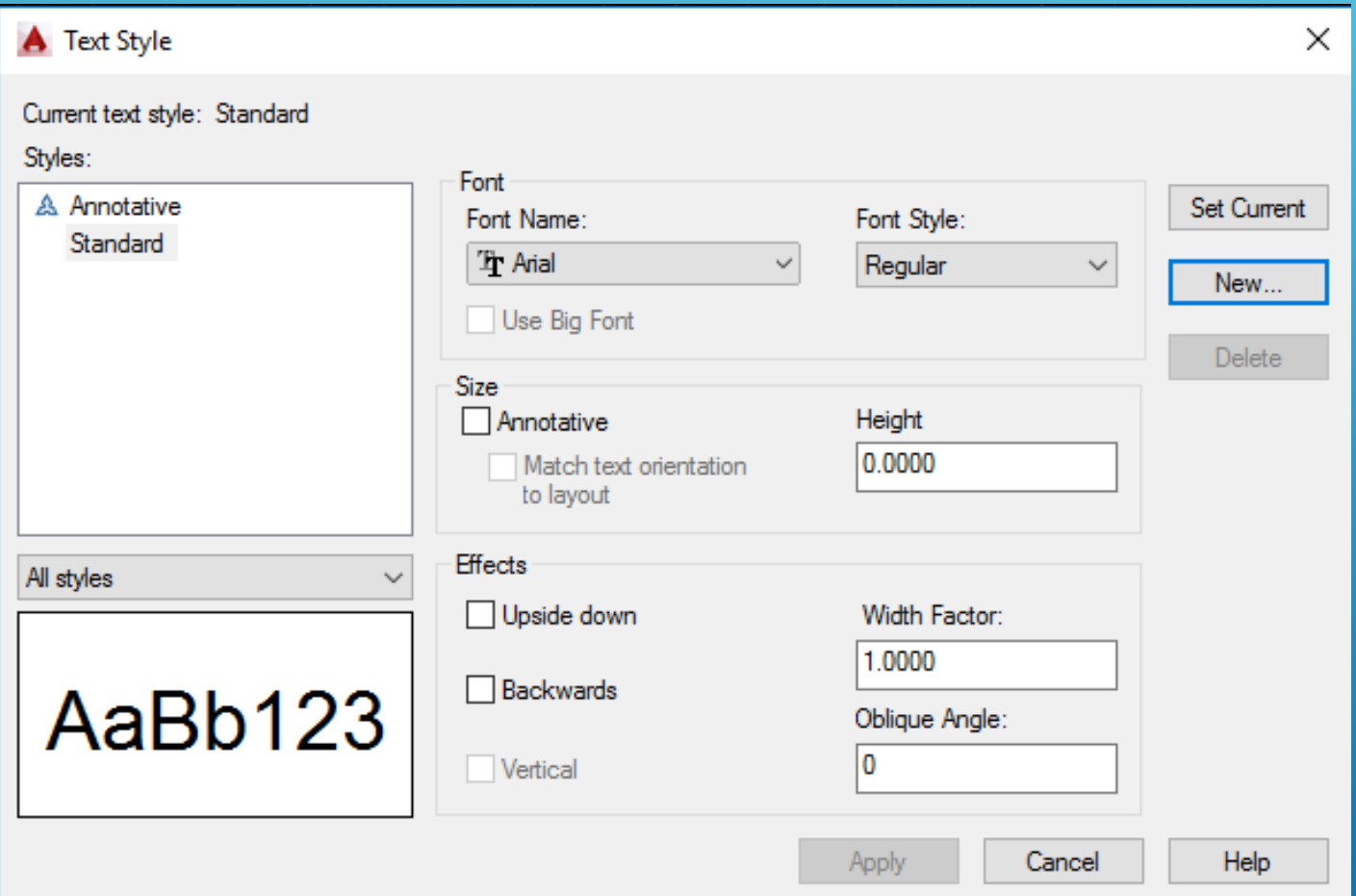

**ULisboa** 

- Digitar o nome do estilo de texto a ser criado
- Seleccionar a fonte do texto (tipo de letra)
- Seleccionar o estilo do texto (bold, itálico, etc.)
- Seleccionar a altura do texto (=0 significa que o AutoCAD solicita a altura pa introdução do texto)
- Seleccionar a largura do texto (width factor)
- Seleccionar o ângulo de inclinação (oblique angle)
- Carregar em Apply para gravar o tipo de texto

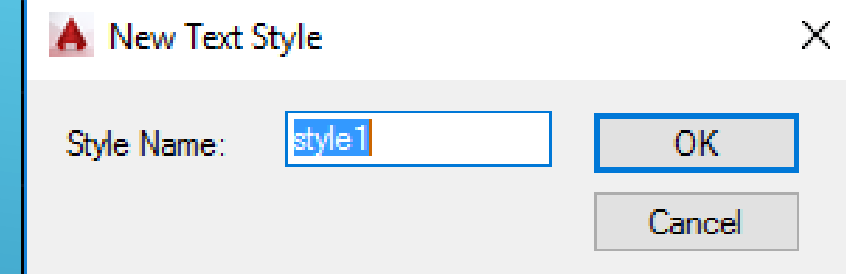

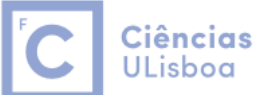

# Utilizar máscara de fundo (Multiline text):

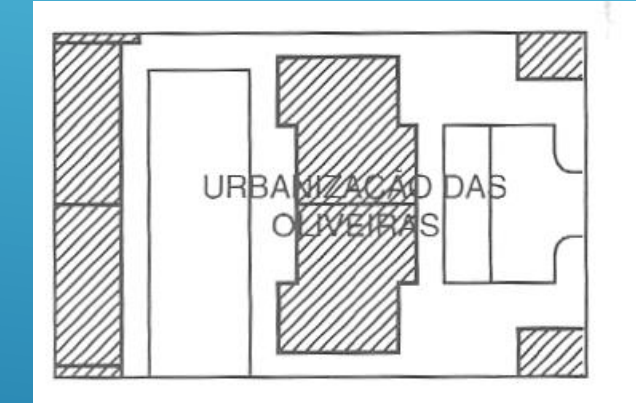

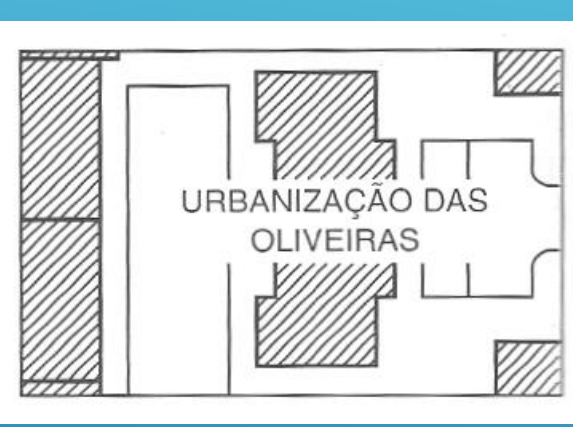

## Botão do lado direito do rato

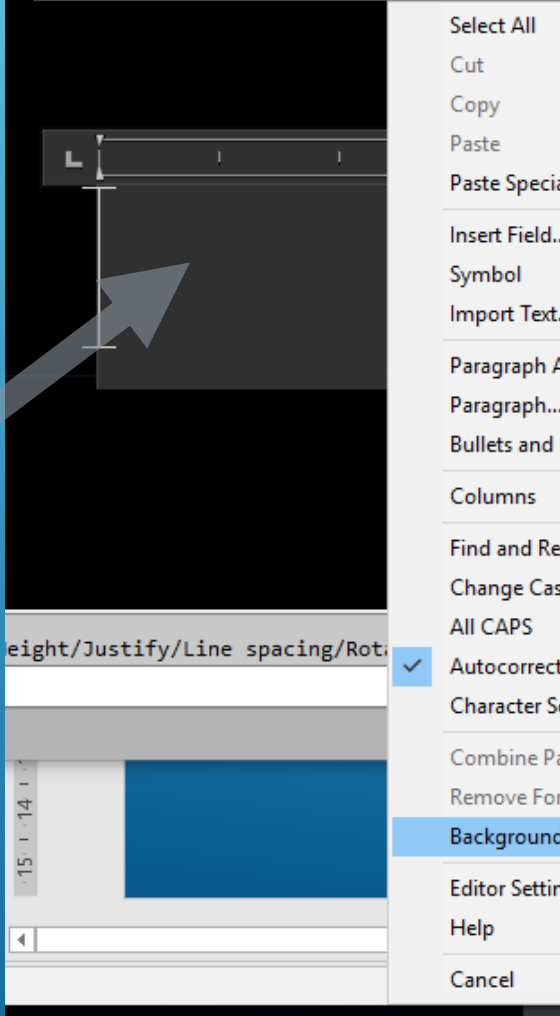

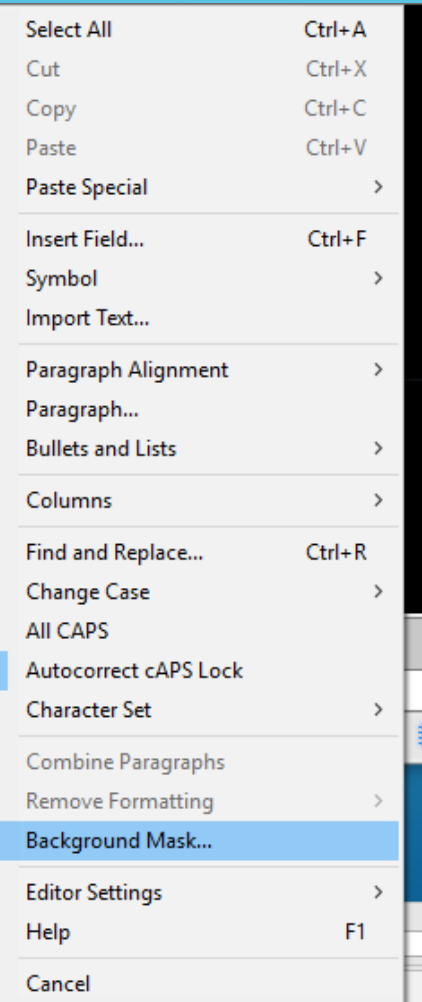

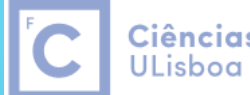

Ciências | Engenharia Geográfica, Geofísica e Energia

# Cotagem de desenhos:

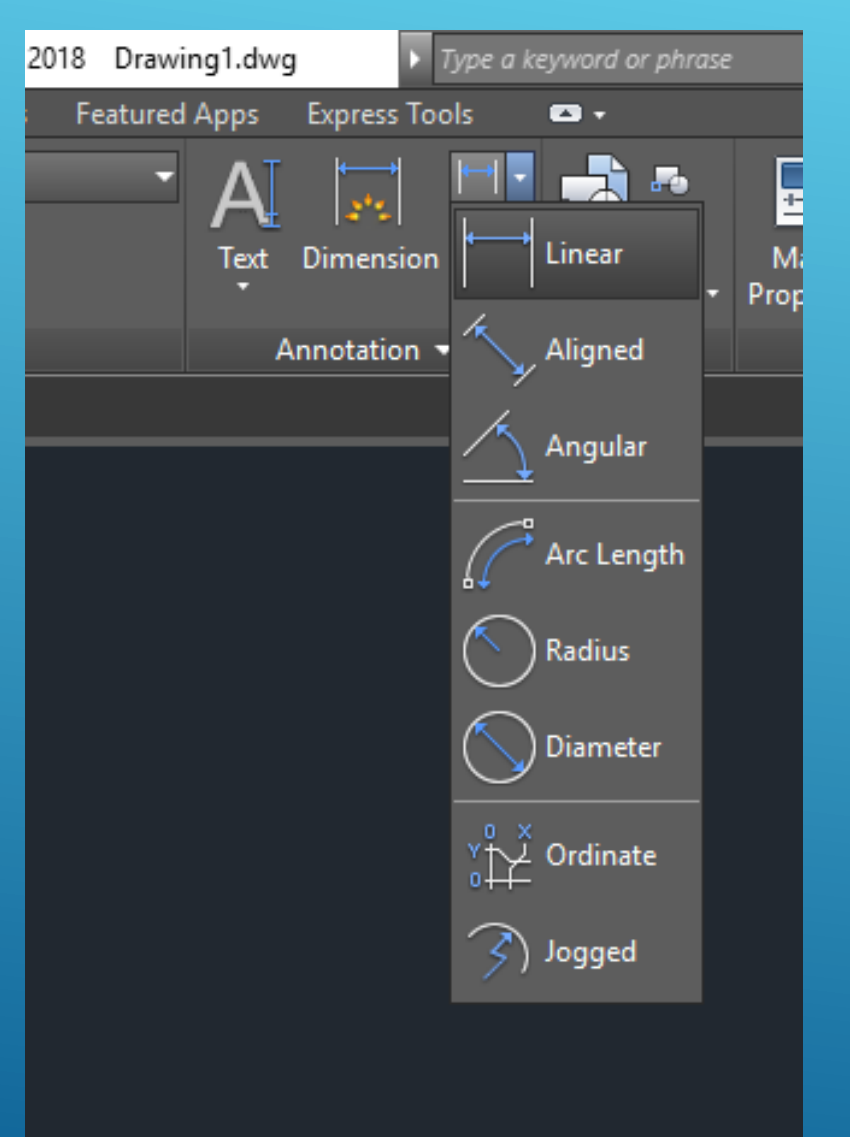

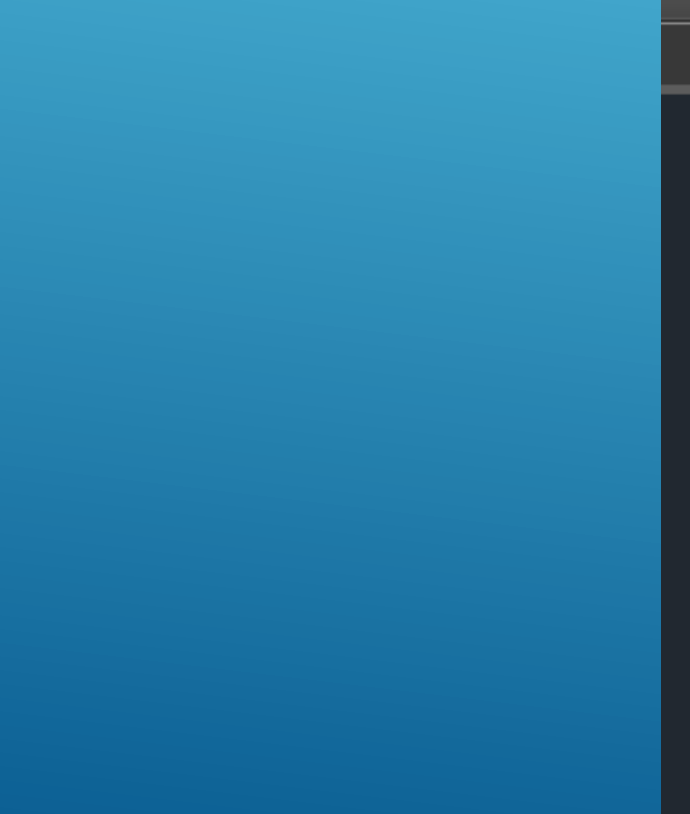

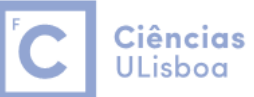

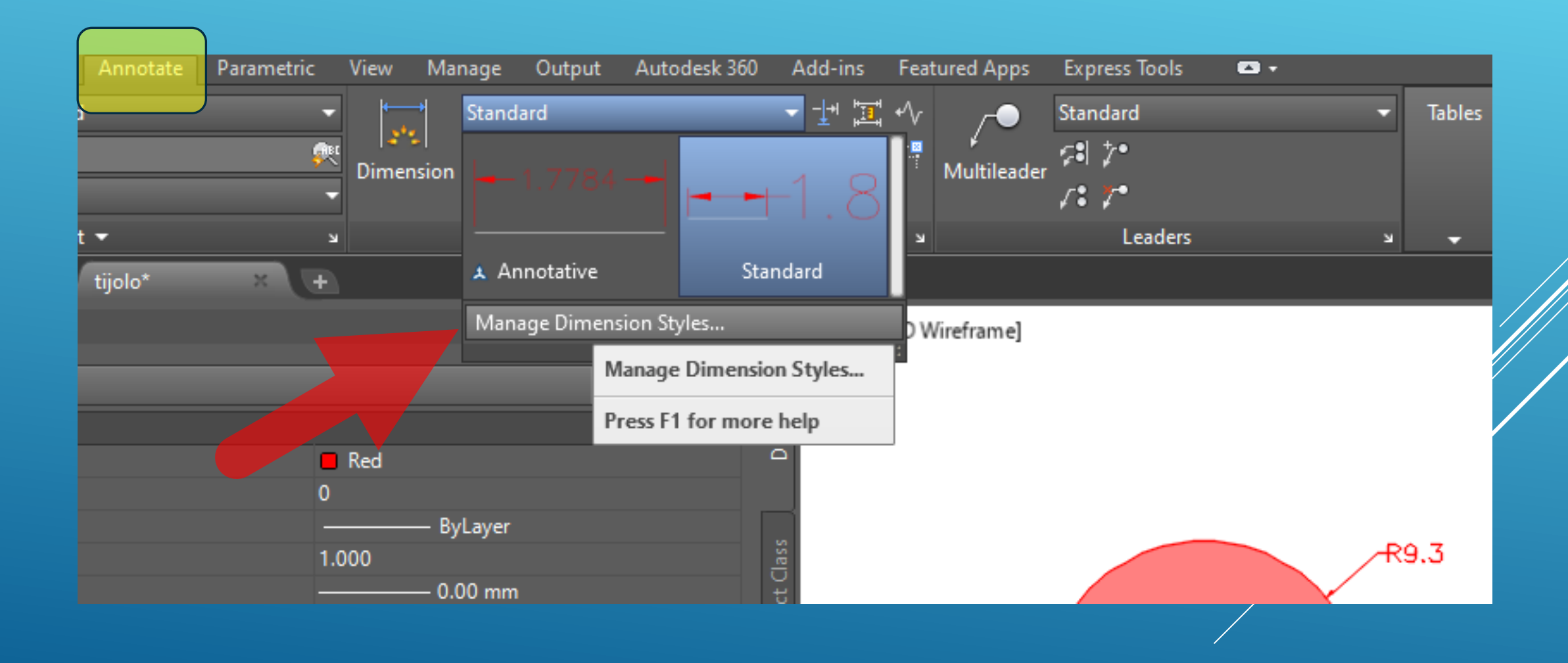

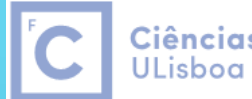

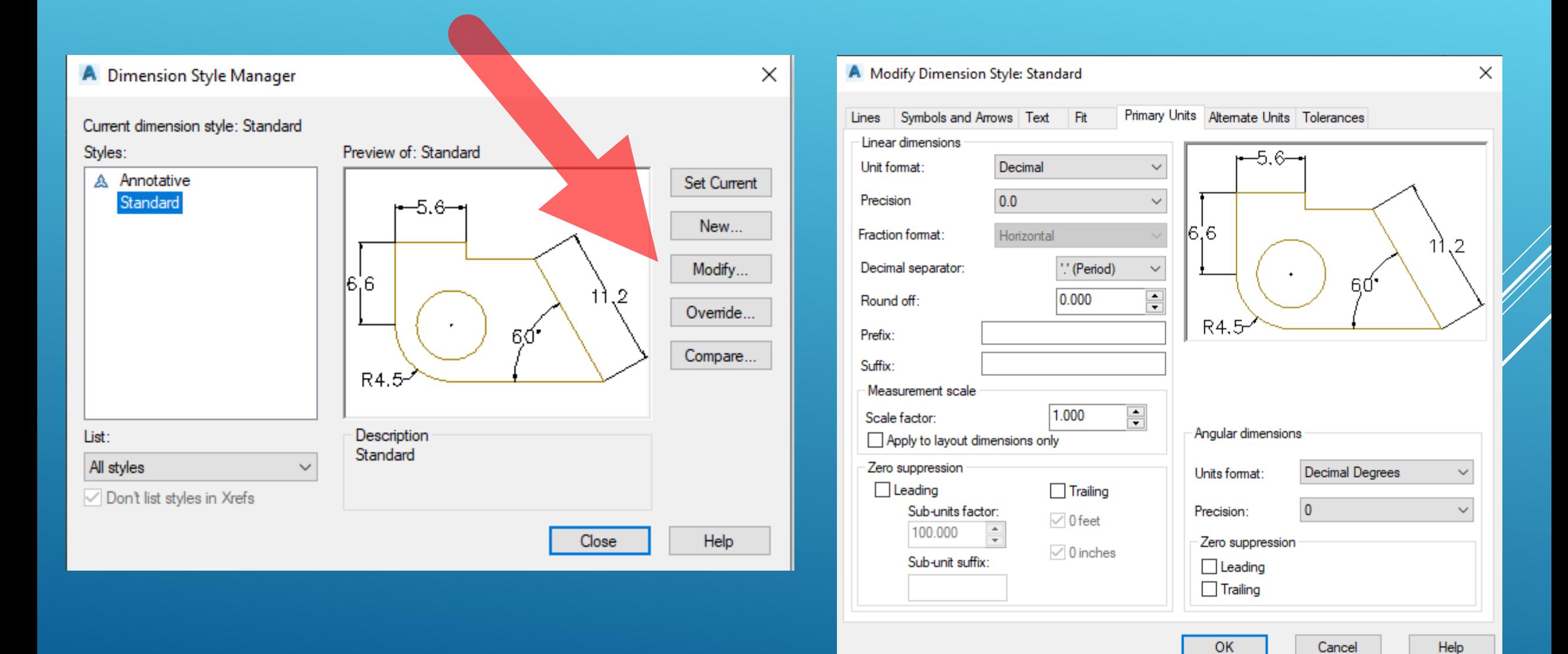

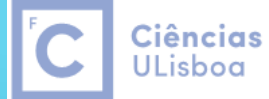

Engenharia Geográfica, Geofísica e Energia

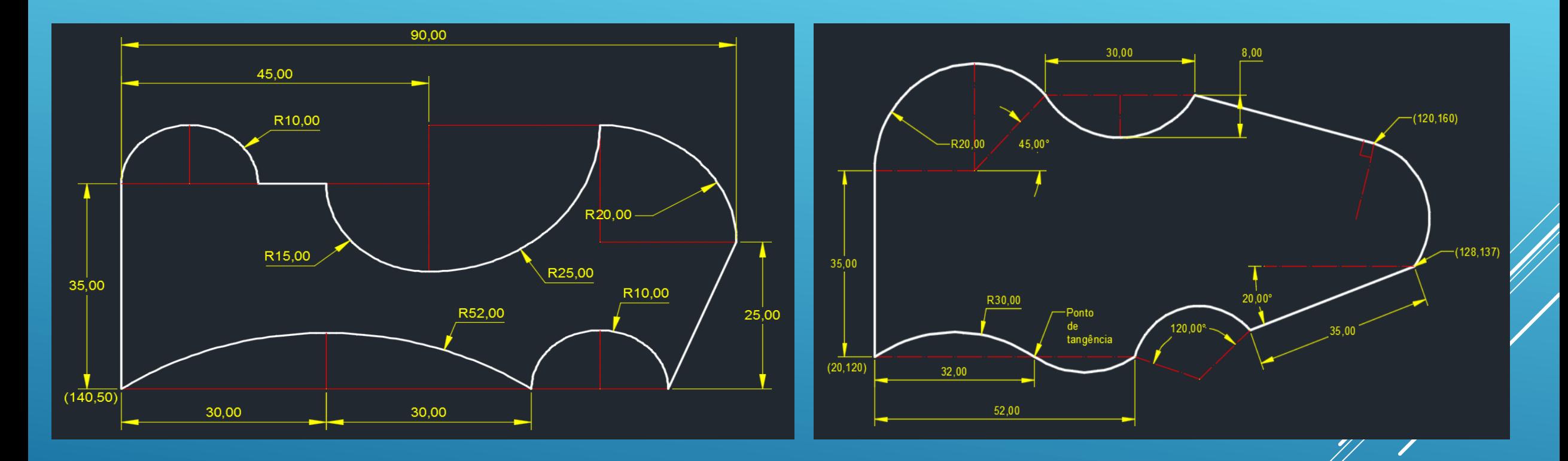

Usando os comandos LINE e ARC, fazer os desenhos seguintes, respeitando as informações de cotagem especificadas. Desenhar as cotagens. Utilizar layers diferentes para o desenho e para as linhas auxiliares.

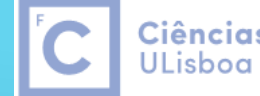

Ciências | Engenharia Geográfica, Geofísica e Energia

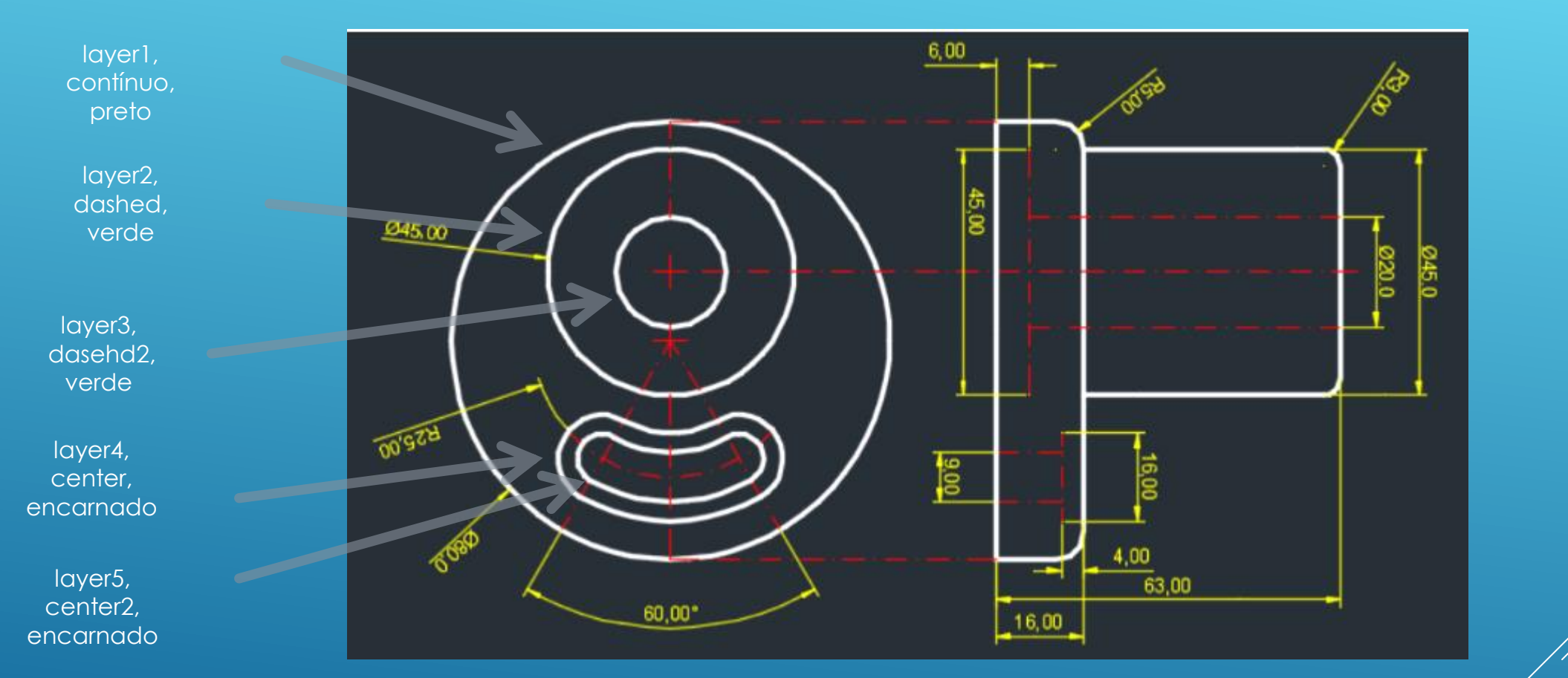

Usando os comandos LAYER, LINE, ARC, CIRCLE, TRIM, BREAK, EXTEND, OFFSET, FILLET, DIMCEN, LTSCALE, e outros, fazer o desenho seguinte respeitando as informações de cotagem especificadas. Desenhar as cotagens. Utilizar layers diferentes para o desenho e para as linhas auxiliares.

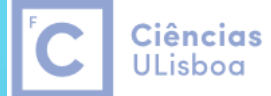

| Engenharia Geográfica, Geofísica e Energia

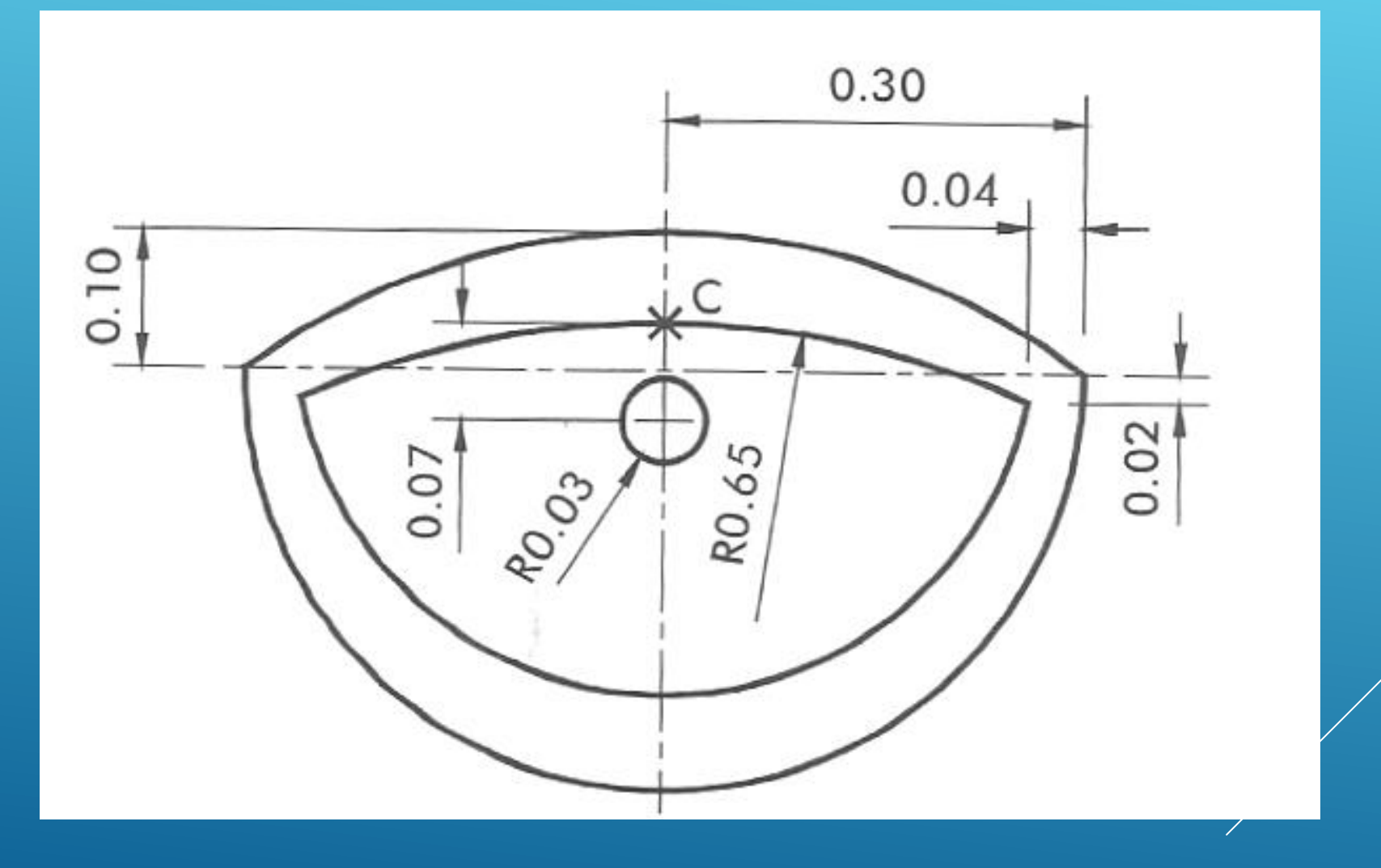

Lavatório: definir o desenho (o ponto C é o centro do arco interior da parte inferior)

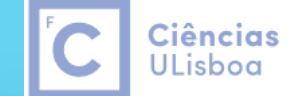

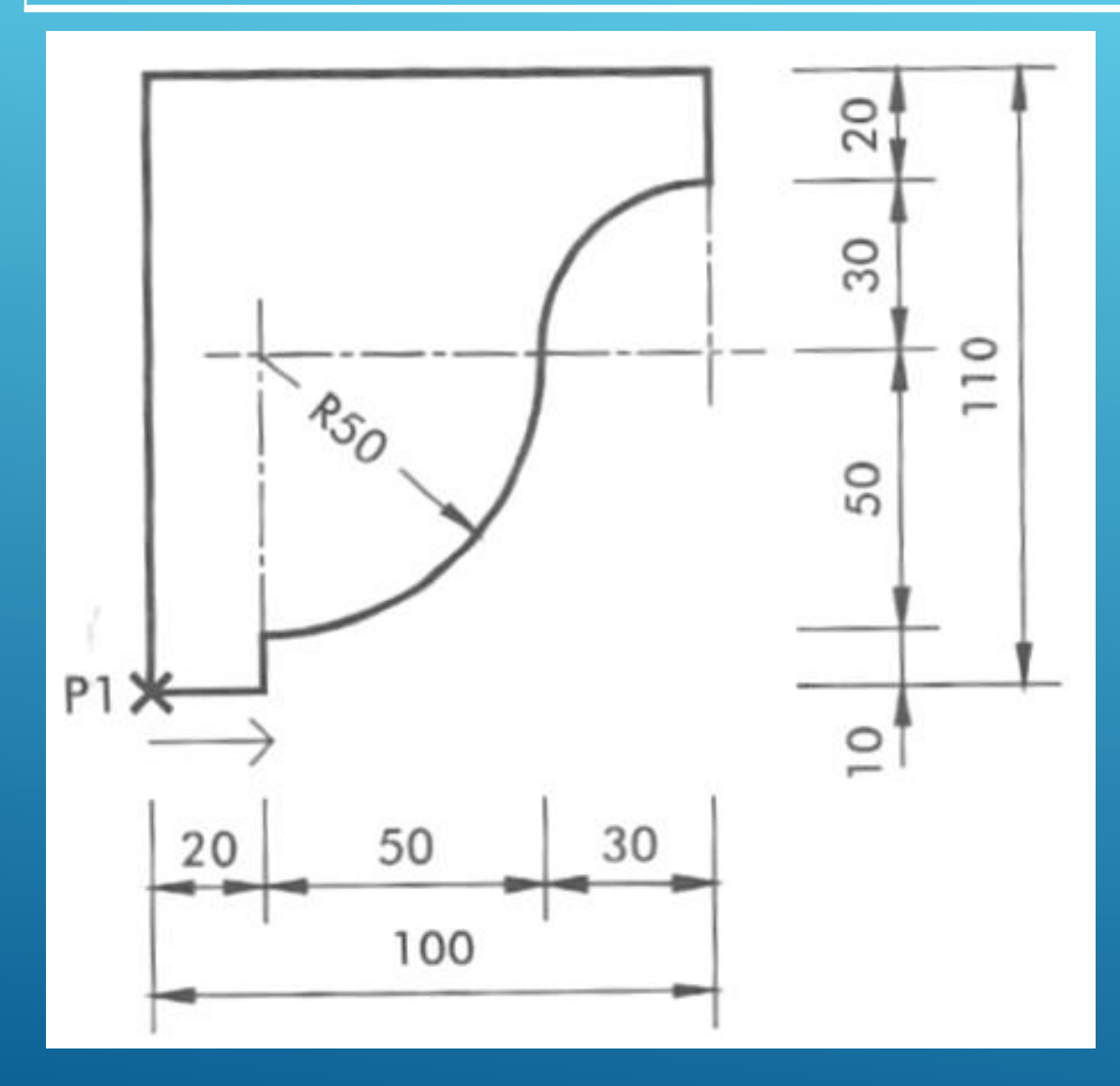

Utilize uma polilinha para desenhar a figura:

1. Draw > Polyline

2. P1

3. Fixar movimento em X, 20

- 4. Fixar movimento em Y, 10
- 5. Comutar para Arc, valor do raio=50, ponto extremo=@50,50
- 6. @30,30
- 7. Comutar para Line, fixar movimento em Y, 20
- 8. Fixar movimento em X, 100
- 9. Close

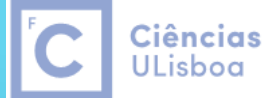

| Engenharia Geográfica, Geofísica e Energia

**JANELAS DE VISUALIZAÇÃO OU VISTAS (***Viewports***): a**s janelas de visualização auxiliam na criação e edição de um desenho pois apresentam ao utilizador diferentes pontos de vista em simultâneo do desenho.

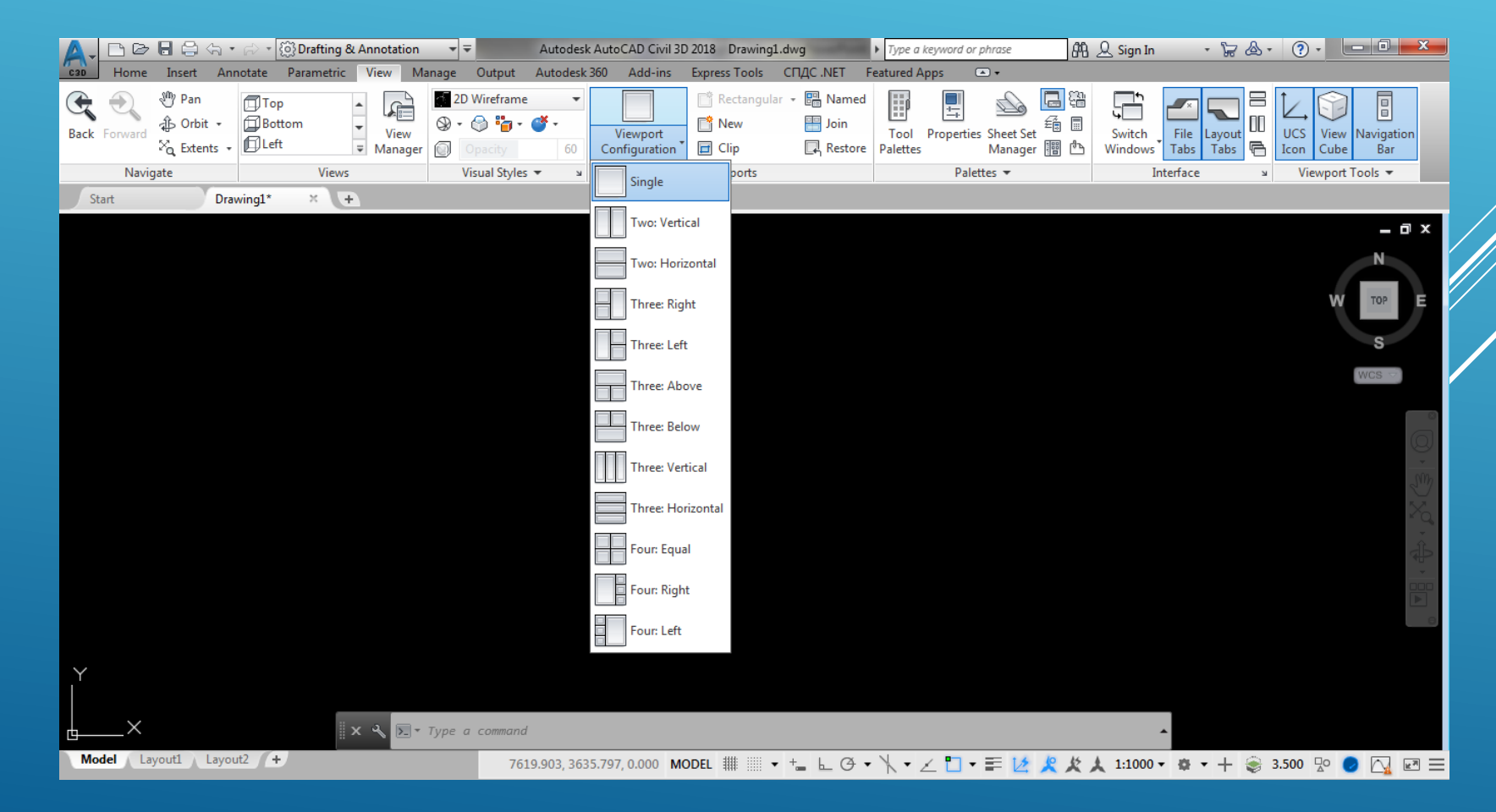

*View>Viewport Configuration)***: permite que a área gráfica seja dividida em até quatro janelas de visualização (v***iewports***) dispostas conforme as opções que aparecem no quadro de diálogo** *Viewportst.*

**As janelas de vistas assim criadas não podem ser plotadas, elas simplesmente auxiliam a criação/edição do desenho.**

**Janela de Exibição Activa: para tornar uma vista activa basta "clicar" no seu interior; a borda da janela activa fica destacada e o cursor aparece no seu interior.**

**Em cada uma das** *viewports* **criadas aparece um ícone de UCS e todas elas podem mostrar a mesma imagem ou não, dependendo da definição feita no quadro de diálogo** *Viewports***. Pode-se mudar posteriormente a exibição de cada** *viewport***, tornando cada janela activa e mudando o ponto de vista do observador (comando** *Vpoint***) em cada uma delas.**

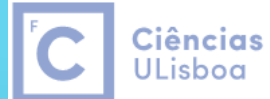

Engenharia Geográfica, Geofísica e Energia

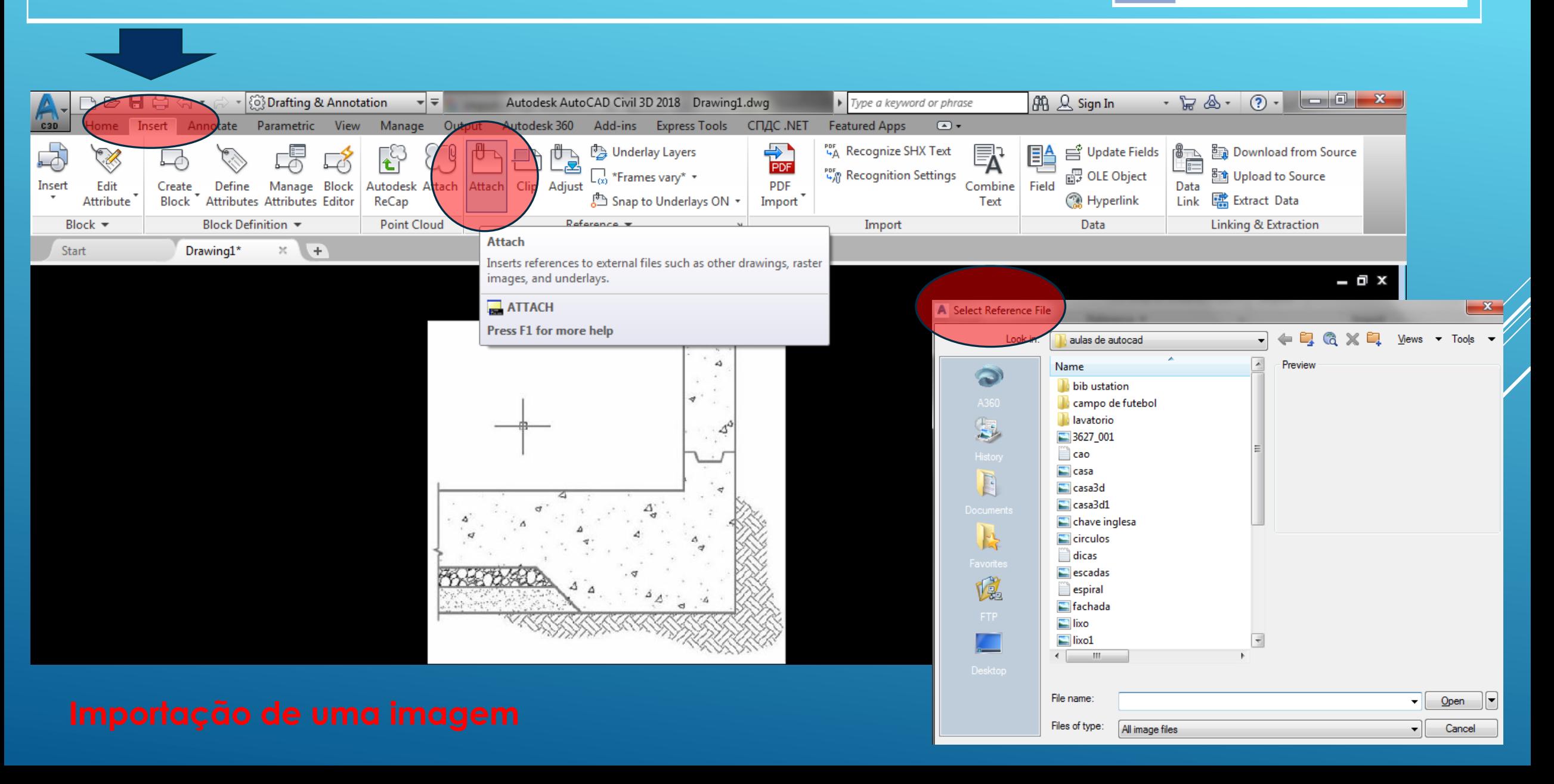

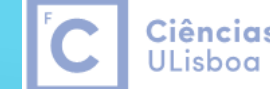

Ciências | Engenharia Geográfica, Geofísica e Energia

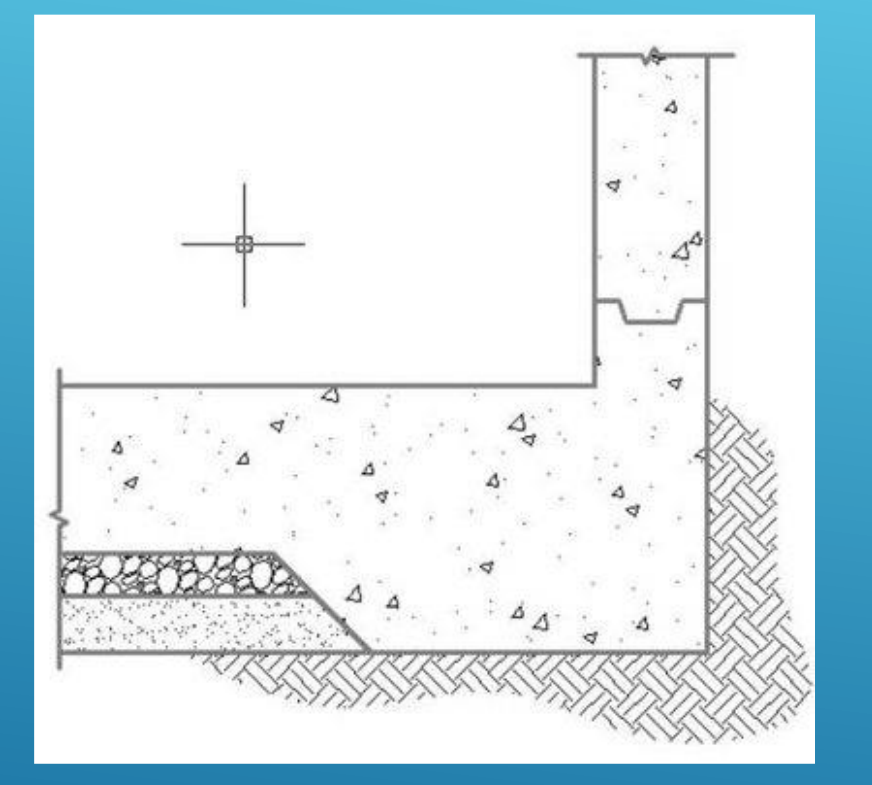

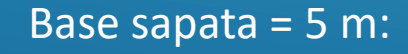

- escalar imagem
- digitalizar limites (cor = verde, espessura = 0.3)
- padronizar áreas
- unidades = metros

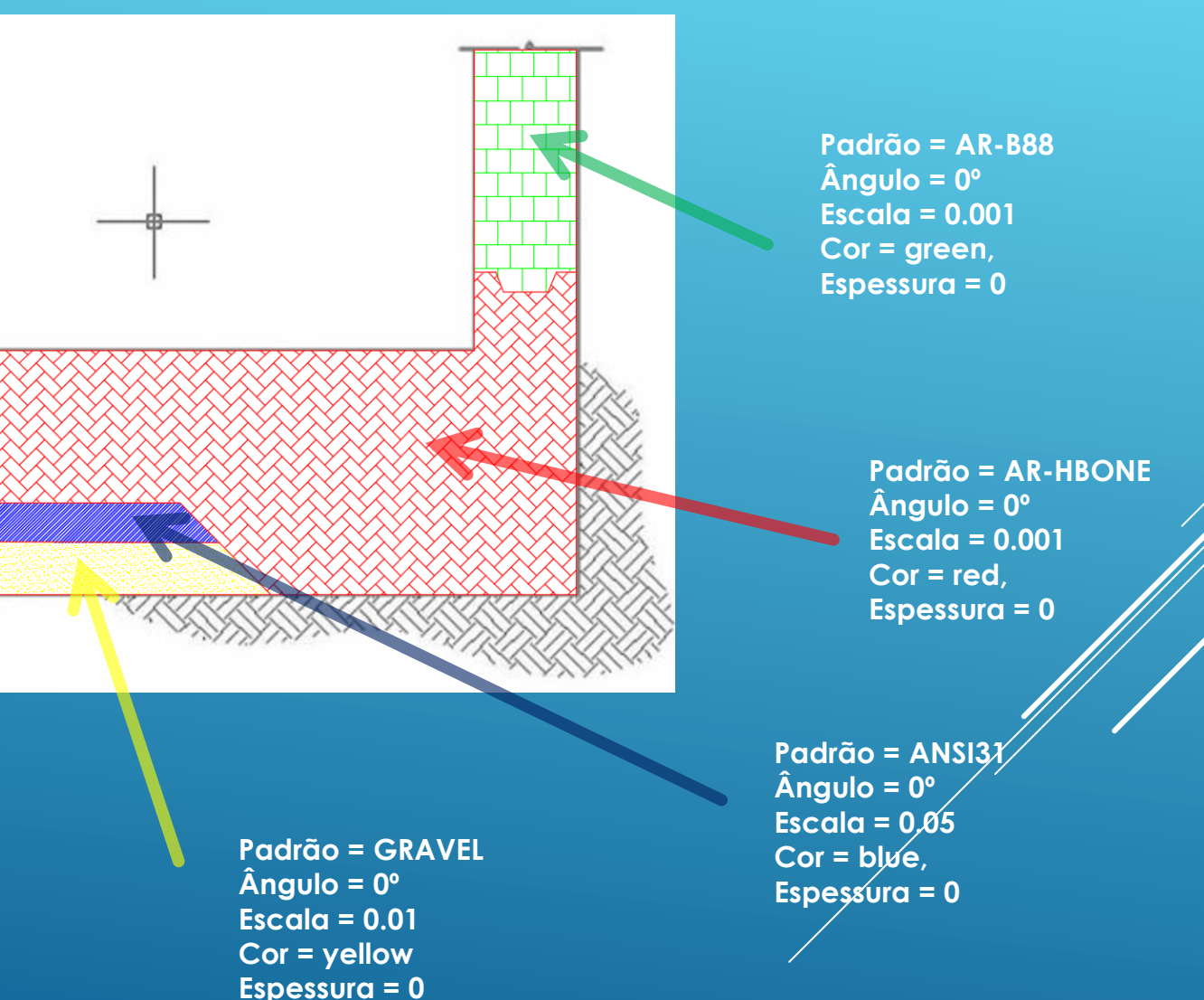

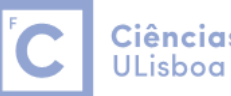

## **Scale**

# **Select object** (seleccionar imagem + Enter) **Specify base point (ponto fixo) Specify scale factor or [Copy Reference] Specify reference length** (identificar 1º ponto da base) **Specify 2º point** (identificar 2º ponto da base) **Specify length** (indicar valor do comprimento da base)

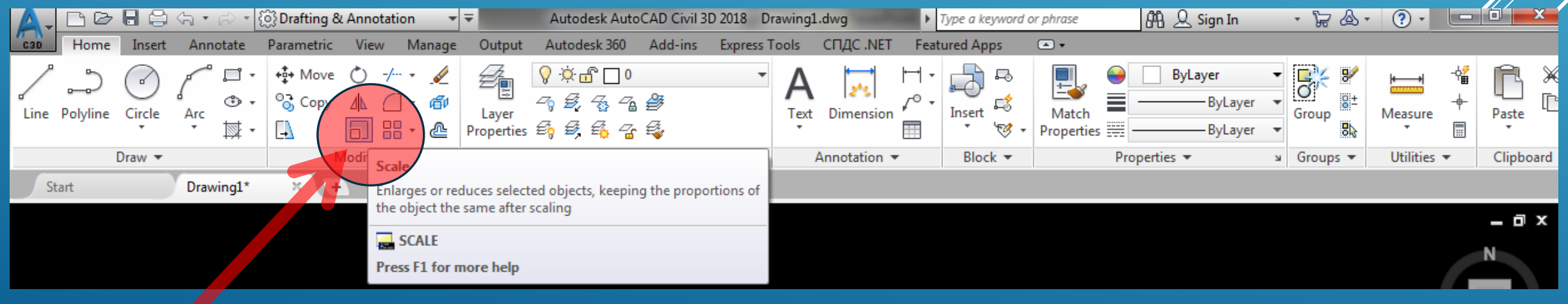

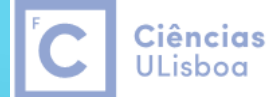

| Engenharia Geográfica, Geofísica e Energia

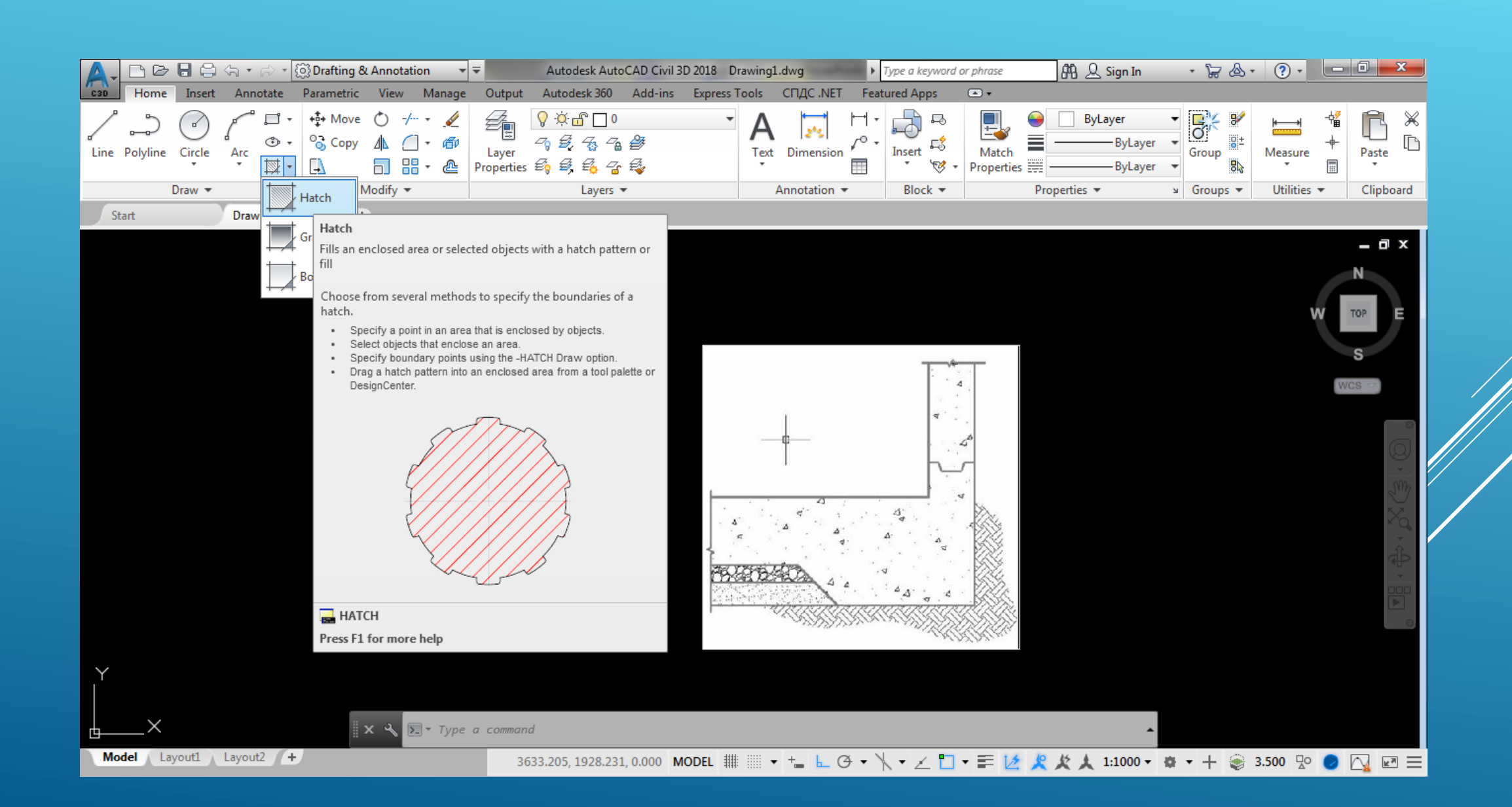

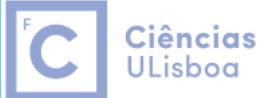

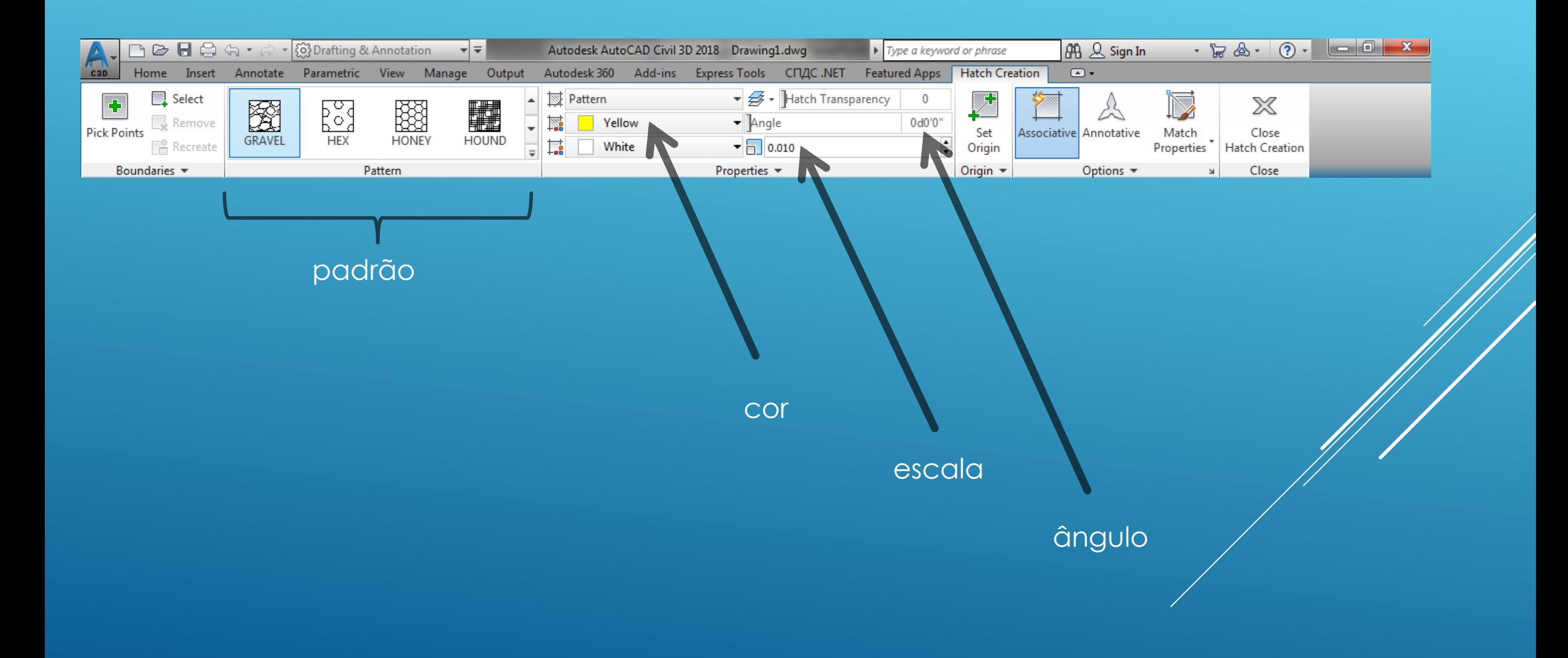

![](_page_33_Picture_1.jpeg)

## Procurar e substituir texto:

![](_page_33_Picture_29.jpeg)

![](_page_33_Picture_30.jpeg)

### Botão do lado direito do rato